# VPSBlocks WHMCS Reseller Module

VPSBlocks provides a module for WHMCS specifically for resellers. For information on signing up as a reseller of VPSBlocks please visit<http://www.vpsblocks.com.au/Reselling.aspx>

The Module installs simply into WHMCS and allows for automatic ordering, suspending, unsuspending and cancelling of products.

You should provide your clients with the following URLs to manage their VPS and check Bandwidth:

- [https://portal.controlmyvps.com.au](https://portal.controlmyvps.com.au/)
- <https://portal.controlmyvps.com.au/Bandwidth/>

The module is unencrypted so if you wish to setup links within WHMCS for your clients to automatically go to the portal URLs above this is very easy to do.

# **Installing the WHMCS Module**

Download the WHMCS module at [http://www.vpsblocks.com.au/VPSBlocks\\_WHMCS\\_v11.zip](http://www.vpsblocks.com.au/VPSBlocks_WHMCS_v11.zip)

Unzip the file.

Copy the 'modules' directory into the root of your WHMCS installation. This will install the server module for VPSBlocks.

Go to your WHMCS Admin area.

Go to 'Setup' -> Products/Services -> Products/Services

Click 'Create a New Product'

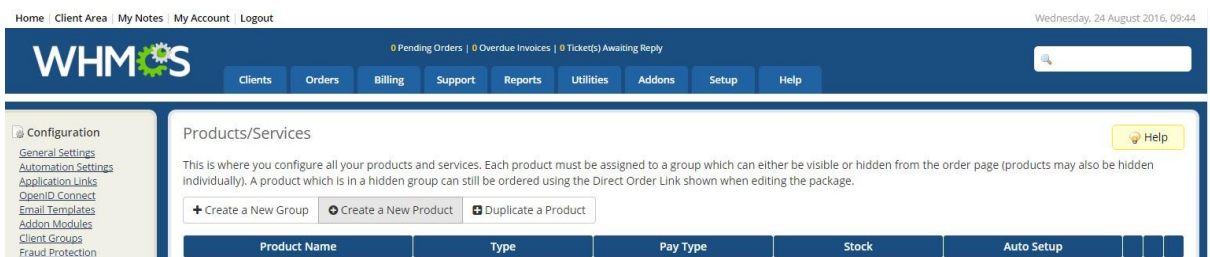

Fill out the following:

- Type: Dedicated/VPS Server
- Product Group: Virtual Private Servers
- Product Name: Anything you like e.g. Custom VPS

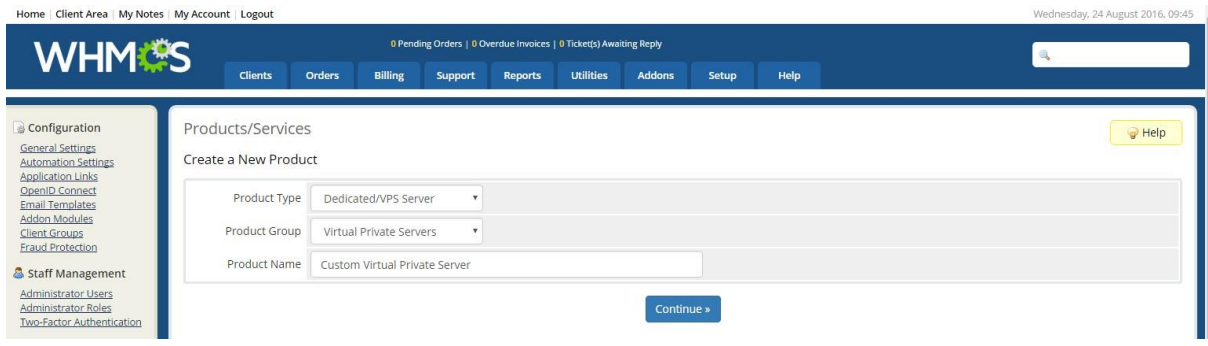

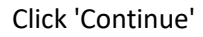

#### Now fill out the product 'Details' tab

#### Ensure 'Require Domain' is checked

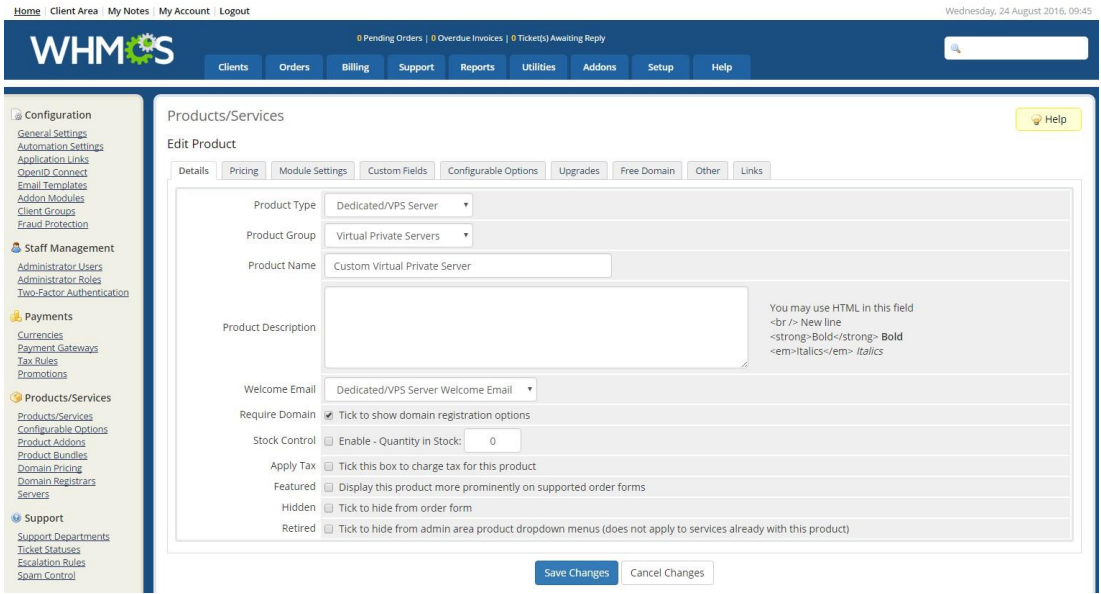

### Click on the 'Pricing' tab

Set 'Payment Type' to 'Recurring'

Under the One Time/Monthly column set the Price to 0.00 and click 'Enable'. You can set a monthly base price here if you like for example \$5.00.

Set the 'Termination Email' if you have one created.

If this is your first time using WHMCS remember to set your currency correctly in the Setup -> Payments -> Currencies

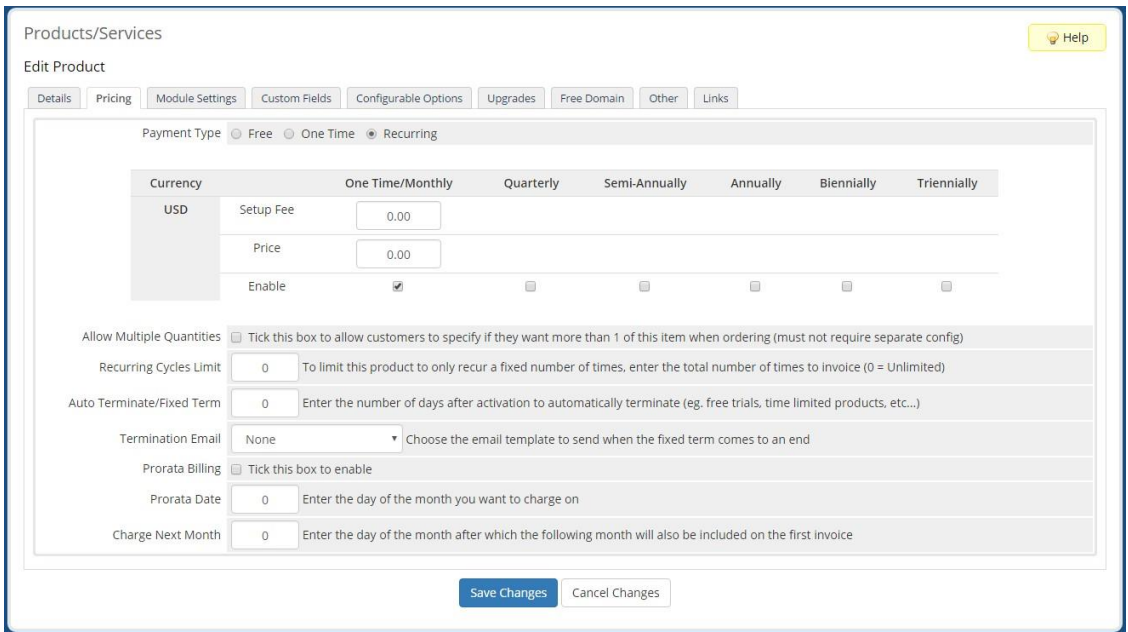

Click on the 'Module Settings' tab

Set the Module Name to VPS Blocks Enter your VPSBlocks account email and password. Set your billing cycle to pay VPSBlocks (usually monthly)

Set your default payment method (credit card allows for immediate provisioning once your client makes payment, while the other options will require you to pay invoices manually before provisioning occurs)

Set to 'Automatically setup the product as soon as the first payment is received'

You can also set the module to 'Test mode' so no actual orders are placed.

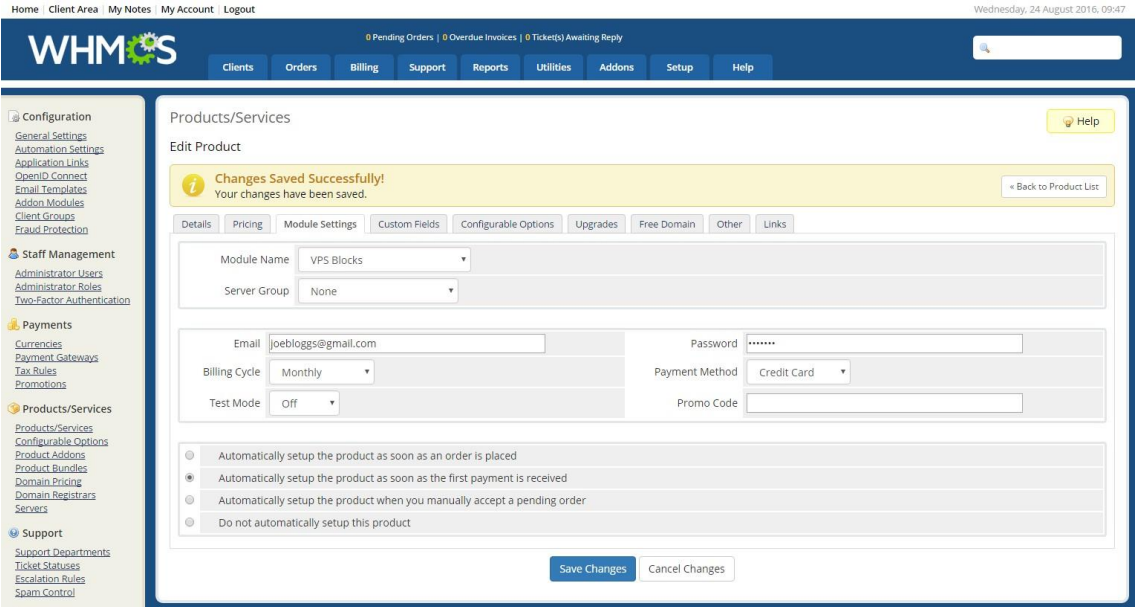

### Now click on the 'Upgrades' tab

Make sure you check the box 'Configurable Options' Click 'Save'.

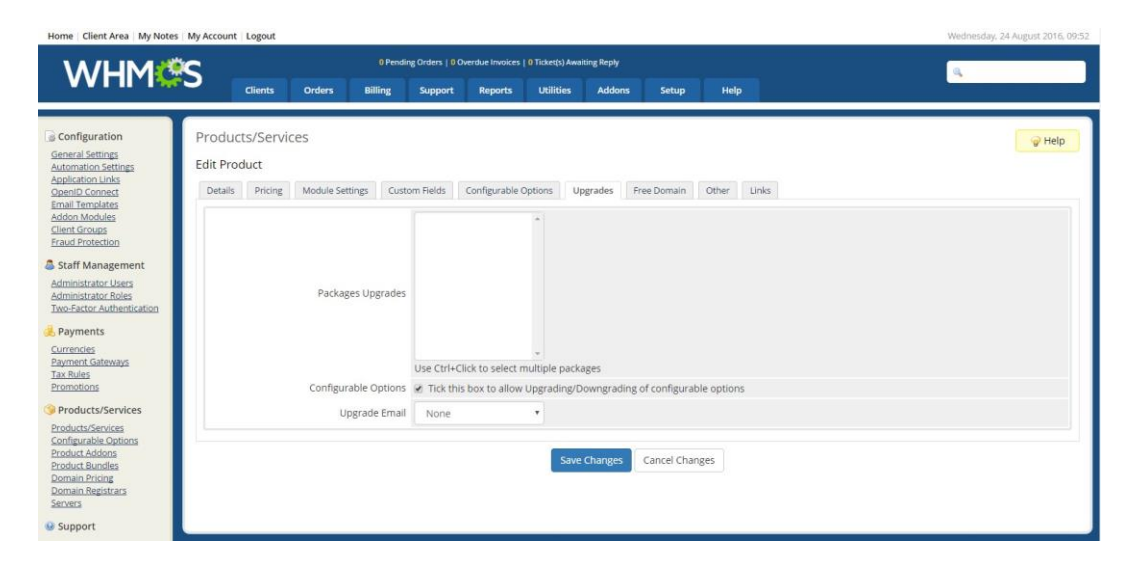

Lastly go to the 'Other' tab. In here enter a subdomain option for your clients to setup a VPS with the name something.yourhostingcompany.com.

For example we use a domain 'ssdhosts.com.au' which clients can use when naming their VPS if they don't want to use or don't have their own domain name.

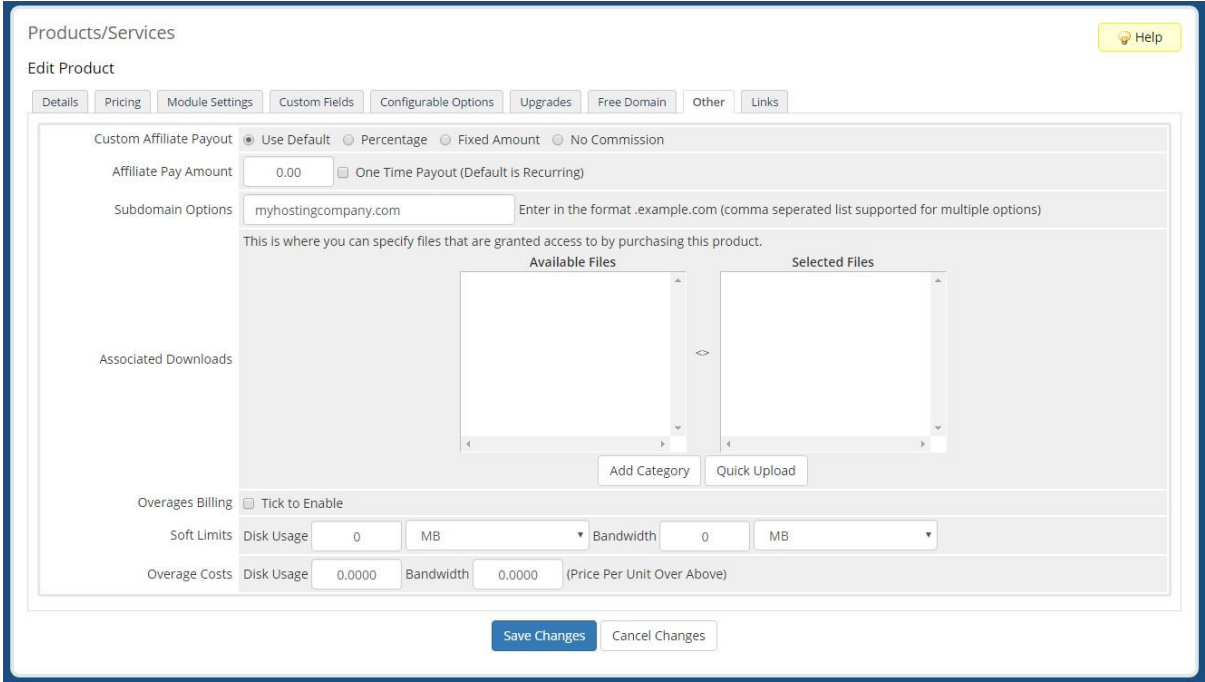

Click 'Save Changes'

Now we need to create the configurable options for the VPS.

Go to Setup -> Products/Services -> Configurable Options

Click 'Create a New Group'

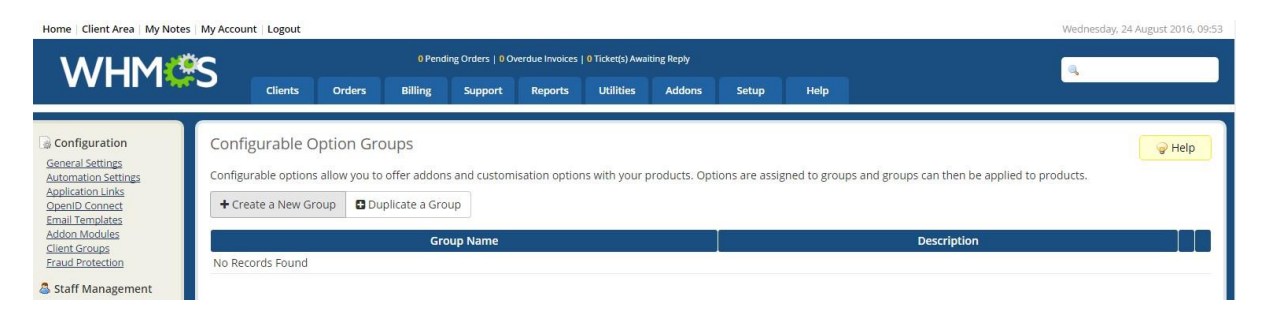

#### Give it a name e.g. VPS Configuration

Ensure the VPS product you created earlier is assigned by highlighting it and clicking 'Save Changes'.

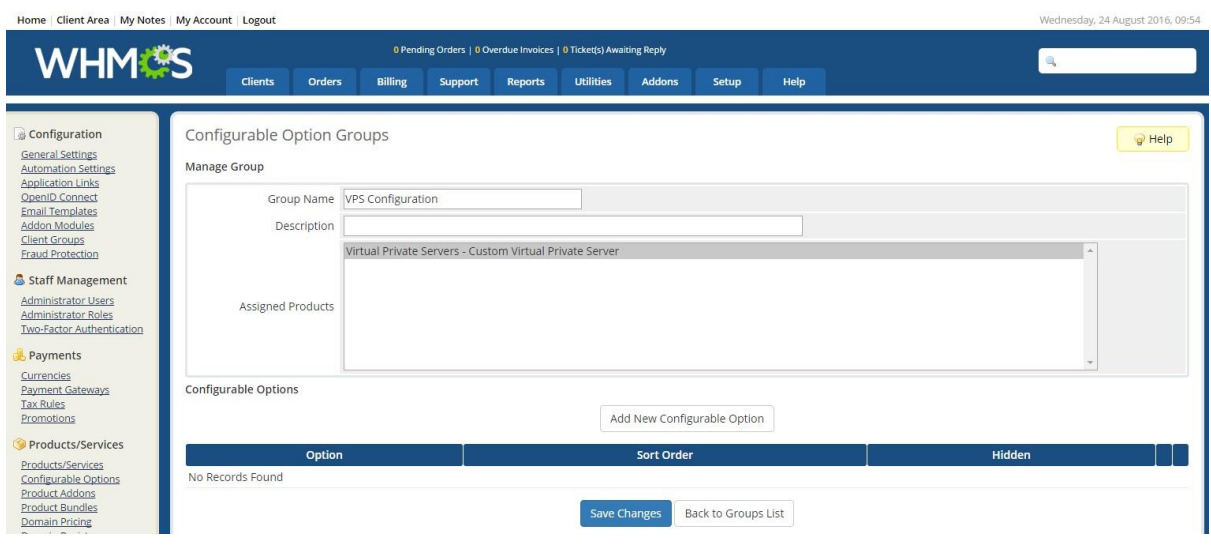

Now click 'Add New Configurable Option'

Option Name: OS|Operating System

Option Type: Dropdown

Add each of the available operating systems to the list and price accordingly:

- $\triangleright$  Windows 2012 R2 Std (64bit)
- $\triangleright$  Windows 2008 R2 Std (64bit)
- $\triangleright$  Windows 2003 R2 Std (64bit)
- Windows 2003 R2 Std (32bit)
- $\triangleright$  CentOS 6 (64bit)
- $\triangleright$  CentOS 6 (32bit)
- $\triangleright$  Fedora 23 (64bit)
- $\triangleright$  Debian 7 (64bit)
- $\triangleright$  Debian 8 (64bit)
- $\triangleright$  Ubuntu 16 (64bit)
- Ubuntu 14 Desktop (64bit)
- $\triangleright$  Ubuntu 14 (64bit)
- $\triangleright$  Ubuntu 12 (64bit)
- $\triangleright$  Linux Mint 17 (64bit)
- $\triangleright$  CentOS 6 + cPanel (64bit)
- $\triangleright$  CentOS 6 + Plesk (64bit)
- $\triangleright$  CloudLinux + cPanel (64bit)
- $\triangleright$  CentOS 7 + cPanel (64bit)
- $\triangleright$  CentOS 7 (64bit)

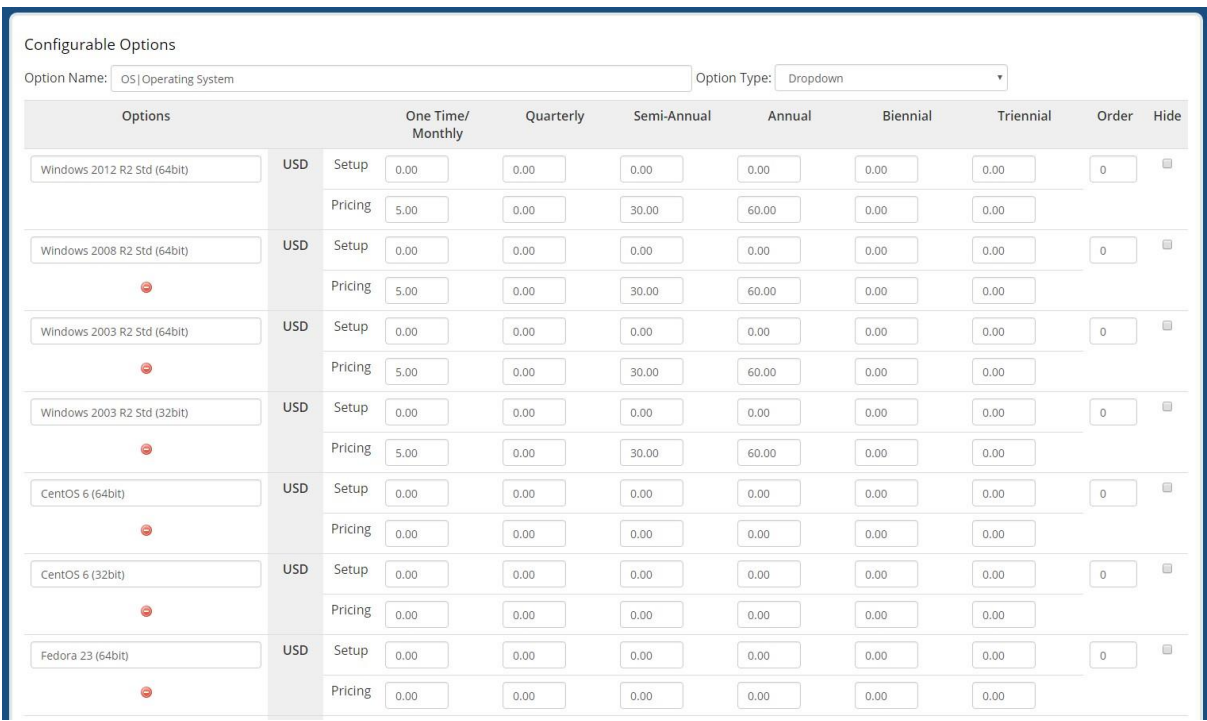

- Option Name: CPU|CPU
- $\triangleright$  Option Type: Quantity
- Minimum Quantity Required: 1
- Maximum Allowed: 24
- $\triangleright$  Create the option called: CORE(S)
- $\triangleright$  Add your own pricing

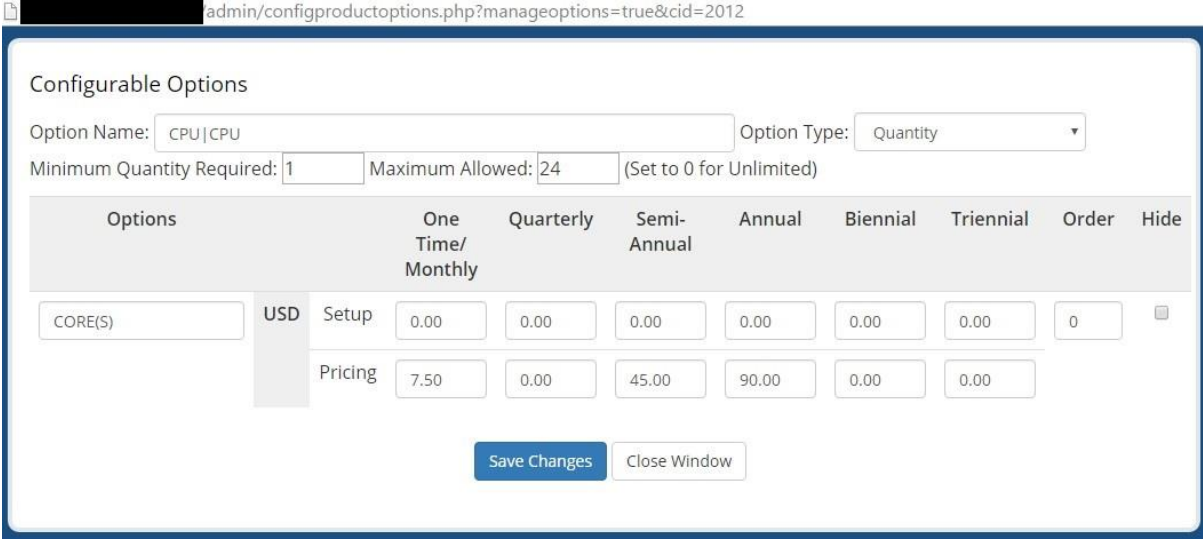

*Write down the CID number displayed in the address bar for CPU, you will need this later.*

- Option Name: RAM|RAM
- $\triangleright$  Option Type: Quantity
- Minimum Quantity Required: 512
- Maximum Allowed: 24576
- $\triangleright$  Create the option called: MB
- $\triangleright$  Add your own pricing

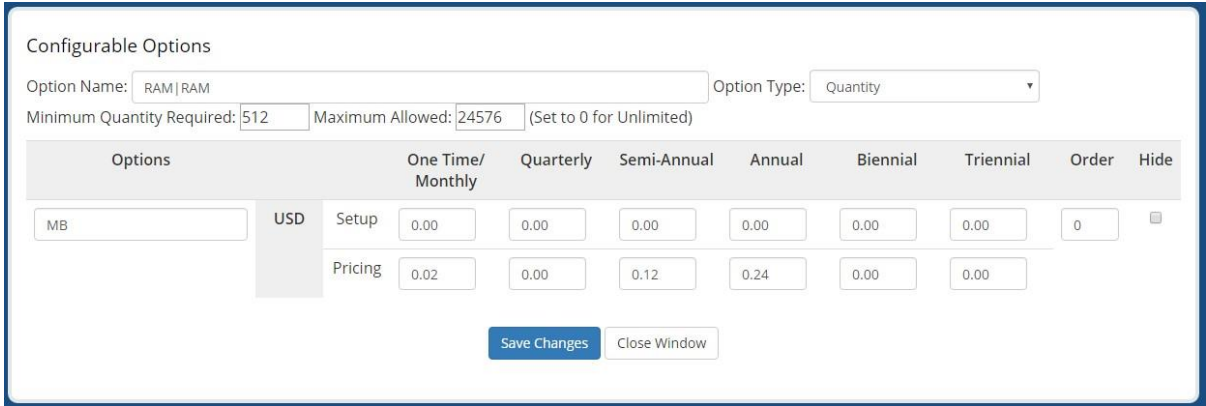

*Write down the CID number displayed in the address bar for RAM, you will need this later.*

Then add a new configurable option

- Option Name: SSD|SSD Disk
- $\triangleright$  Option Type: Quantity
- Minimum Quantity Required: 10
- Maximum Allowed: 1000
- $\triangleright$  Create the option called: GB
- $\triangleright$  Add your own pricing

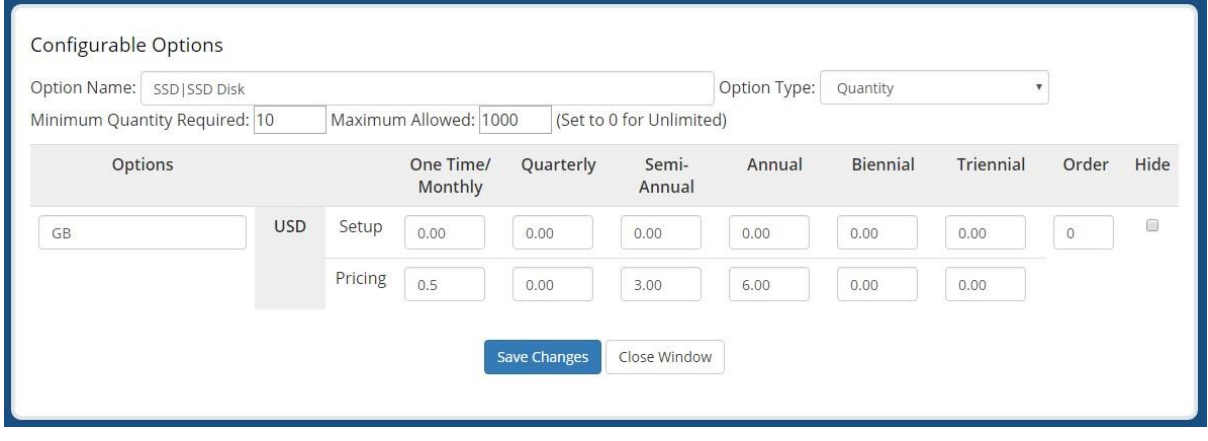

*Write down the CID number displayed in the address bar for SSD Disk, you will need this later.*

- Option Name: SATA|SATA Disk
- $\triangleright$  Option Type: Quantity
- Minimum Quantity Required: 0
- Maximum Allowed: 1000
- $\triangleright$  Create the option called: GB
- $\triangleright$  Add your own pricing

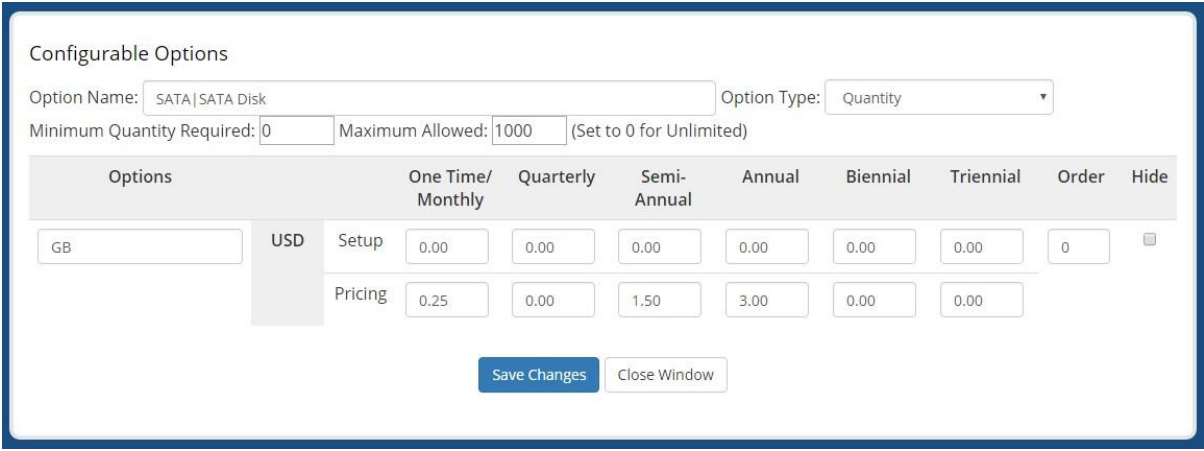

*Write down the CID number displayed in the address bar for SATA Disk, you will need this later.*

Then add a new configurable option

- Option Name: ExtraBandwidth|Extra Bandwidth
- $\triangleright$  Option Type: Quantity
- Minimum Quantity Required: 0
- $\triangleright$  Maximum Allowed: 0
- $\triangleright$  Create the option called: GB
- $\triangleright$  Add your own pricing

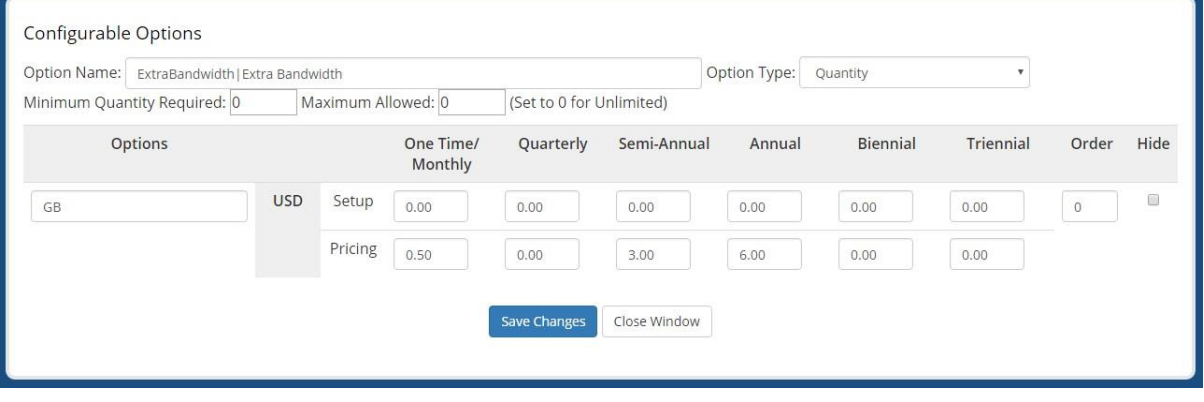

- Option Name: Backup|Managed Backup
- Option Type: Yes/No
- $\triangleright$  Create the option called: Yes
- $\triangleright$  Add your own pricing

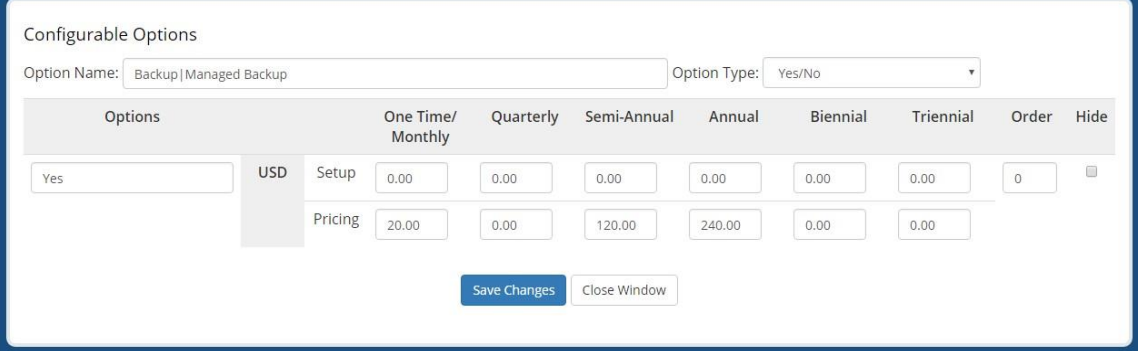

Then add a new configurable option

- Option Name: OffsiteBackup|Offsite Backup
- Option Type: Yes/No
- $\triangleright$  Create the option called: Yes
- $\triangleright$  Add your own pricing

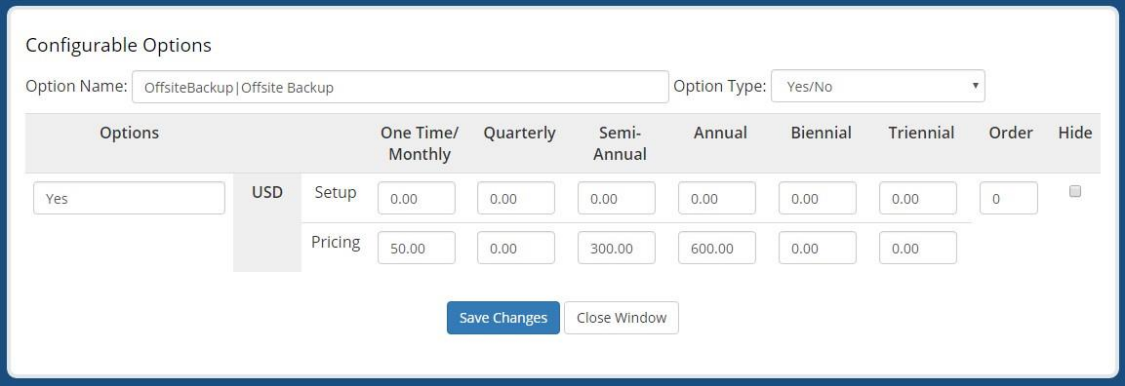

Then add a new configurable option

- $\triangleright$  Option Name: HighAvailability | High Availability
- Option Type: Yes/No
- $\triangleright$  Create the option called: Yes
- $\triangleright$  Add your own pricing

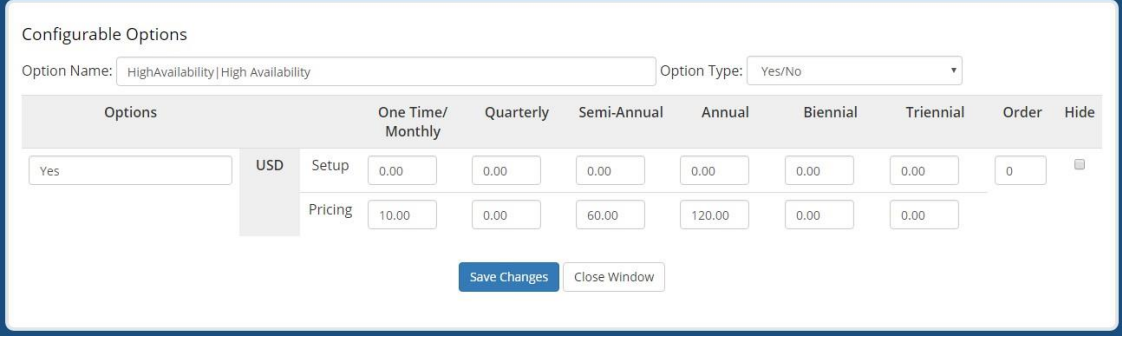

Your configurable option should now look like this:

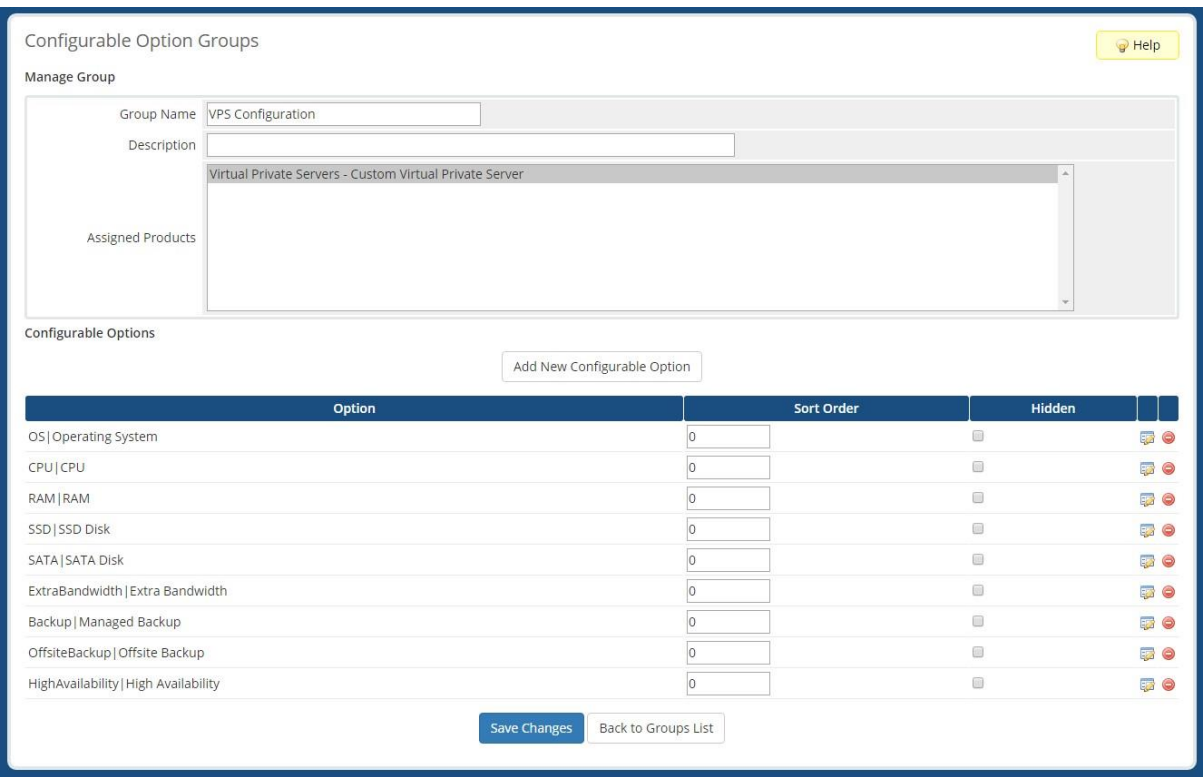

You now need to modify the order template to display the free bandwidth. Free bandwidth is a formula based on the amount of resources you are ordering.

*Note that these instructions assume you are using the standard cart order form.*

First you need to find out the product ID for the VPS product you created. To do that go to edit the product you created at Setup -> Products/Services -> Products/Services. Then click the Edit icon to the right of the product. The ID will be displayed in your address bar (e.g. 3046).

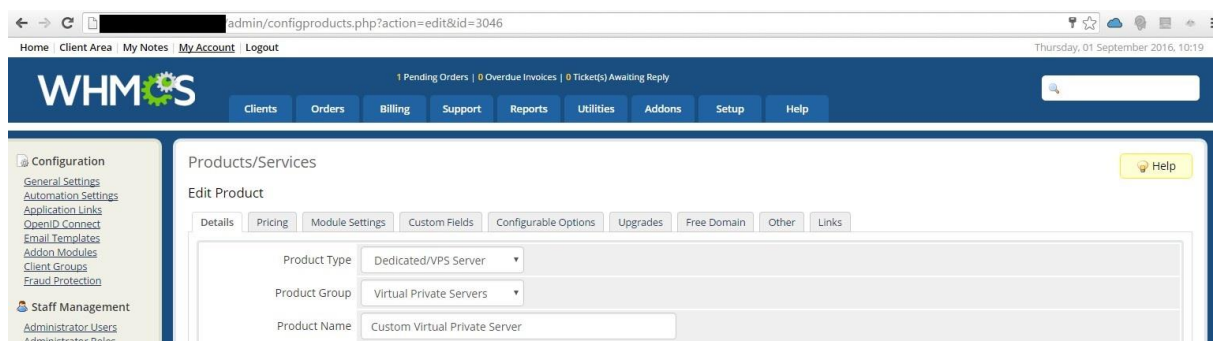

# Standard Cart Template

So the free bandwidth will display if you are using the Standard\_Cart order template edit the file at /templates/orderforms/standard\_cart/configureproduct.tpl

Find the following line:

<div class="sub-heading"> <span>{\$LANG.orderconfigpackage}</span> </div>

Paste the following immediately AFTER the above lines changing XXXX to the vpsblocks product id:

{if \$productinfo.pid eq XXXX}

```
<p align="center">Included Bandwidth: <span id="includedBandwidth"></span>GB</p>
{/if}
```
At the very bottom of the file you need to add the following (you will need the CID numbers you wrote down earlier for each resource - CPU, RAM, SSD, SATA).

- Change XXXX to the vpsblocks product id
- Change {ID} to the ID of the related configurable option. e.g. var CPU = jQuery('#inputConfigOption2012');

```
{if $productinfo.pid eq XXXX}
```

```
 <script>
   var bandwidth = 0;
   var CPU = jQuery('#inputConfigOption{ID}');
   var RAM = jQuery('#inputConfigOption{ID}');
   var SSD = jQuery('#inputConfigOption{ID}');
   var SATA = jQuery('#inputConfigOption{ID}'); 
   jQuery( document ).ready(function() {
     updateBandwidth();
     RAM.change(function() { updateBandwidth(); });
     CPU.change(function() { updateBandwidth(); });
     SSD.change(function() { updateBandwidth(); });
     SATA.change(function() { updateBandwidth(); });
   });
   function updateBandwidth(){
   bandwidth = Math.round((((RAM.val()/1024)*10) + (CPU.val() * 5) + (SSD.val() * 0.25) + 
(SATA.val() * 0.15))/0.25) * 2;
   if (bandwidth > 1000) bandwidth = 1000;
    jQuery('#includedBandwidth').text(bandwidth);
   }
   </script>
```

```
\{if}
```
# Modern or other order templates

So the free bandwidth will display, now edit the file at /templates/orderforms/ORDERTEMPLATE/configureproduct.tpl

Find the following line:

<div class="sub-heading"> <span>{\$LANG.orderconfigpackage}</span> </div>

Paste the following immediately AFTER the above lines changing XXXX to the vpsblocks product id:

{if \$productinfo.pid eq XXXX}

```
<p align="center">Included Bandwidth: <span id="includedBandwidth"></span>GB</p>
```
 $\{$ if}

Then towards the bottom of the file, you need to find the line:

<script>recalctotals();</script>

Just BEFORE this line you need to add the following (you will need the CID numbers you wrote down earlier for each resource - CPU, RAM, SSD, SATA).

- Change XXXX to the vpsblocks product id
- Change {ID} to the ID of the related configurable option. e.g. var CPU = jQuery('[name="configoption[2012]"]');

{if \$productinfo.pid eq XXXX}

### <script>

```
 function updateBandwidth(){
```

```
 var bandwidth = 0;
```

```
 var CPU = jQuery('[name="configoption[xx]"]');
```

```
 var RAM = jQuery('[name="configoption[xx]"]');
```

```
 var SSD = jQuery('[name="configoption[xx]"]');
```

```
 var SATA = jQuery('[name="configoption[xx]"]');
```

```
 bandwidth = Math.round((((RAM.val()/1024)*10) + (CPU.val() * 5) + (SSD.val() * 0.25) + (SATA.val()
```

```
* 0.15))/0.25) * 2;
```

```
if (bandwidth > 1000) bandwidth = 1000;
```

```
 jQuery('#includedBandwidth').text(bandwidth);
```
}

```
</script>
```
{/if}

Save configureproduct.tpl.

Now you need to edit the file at /js/main.js

Find the recalctotals function, it will look like this:

```
function recalctotals(hideLoading) {
   //(function content here)
```
Add updateBandwidth() to the bottom of the function (don't remove existing function content) e.g.

```
function recalctotals(hideLoading) {
   //(function content here)
   updateBandwidth();
```
Save the main.js file.

# Slider Steps with Standard Cart

If you are using an order template that uses sliders for quantity such as standard\_cart then you should adjust the slider properties so that the sliders move in steps.

To do this first open the configureproduct.tpl file for editing again /orderforms/standard\_cart/configureproduct.tpl

Locate the slider jQuery properties (in standard\_cart this is called ionRangeSlider):

jQuery("#inputConfigOption{\$configoption.id}").ionRangeSlider({ min: {\$configoption.qtyminimum},

```
 max: {$configoption.qtymaximum},
```
grid: true,

You need to setup an IF statement for each resource you want to have steps other than 1 in the slider (replace the ID with the appropriate resource ID e.g. RAMID should be the ID for the RAM config option), add it in after the max property, so now the above statement will look like this:

```
jQuery("#inputConfigOption{$configoption.id}").ionRangeSlider({
  min: {$configoption.qtyminimum},
  max: {$configoption.qtymaximum},
{if $configoption.id eq RAMID} 
  {literal} step: "256", {/literal}
\{/if\}
{if $configoption.id eq SSDID} 
  {literal} step: "5", {/literal}
\{/if\}
{if $configoption.id eq SATAID}
```
 {literal} step: "5", {/literal}  $\{$ if} grid: true,

# Slider Steps with Modern or other cart

If you are using an order template that uses sliders for quantity (such as modern) then you should adjust the slider properties so that the sliders move in steps.

To do this first open the configureproduct.tpl file for editing again /orderforms/ORDERTEMPLATE/configureproduct.tpl

Locate the slider jQuery properties (in modern this is called slider):

{literal} jQuery("#slider"+configid).slider({ min: configmin, max: configmax, value: configval, range: "min",

You need to setup an IF statement for each resource you want to have steps other than 1 in the slider (replace the ID with the appropriate resource ID e.g. RAMID should be the ID for the RAM config option), so now the above statement will look like this (note that it is already contained in a literal context, therefore you need to close the literal and reopen it after copying in the IF statements, see below):

```
{literal}
jQuery("#slider"+configid).slider({
        min: configmin,
        max: configmax,
{/literal}
{if $configoption.id eq RAMID} 
  {literal} step: "256", {/literal}
\{if}
{if $configoption.id eq SSDID} 
  {literal} step: "5", {/literal}
\{if}
{if $configoption.id eq SATAID} 
  {literal} step: "5", {/literal}
{/if}
{literal}
   value: configval,
   range: "min",
```
# **The Client Experience**

Test the order process, go to the order page and click 'Order Now' on the VPS product.

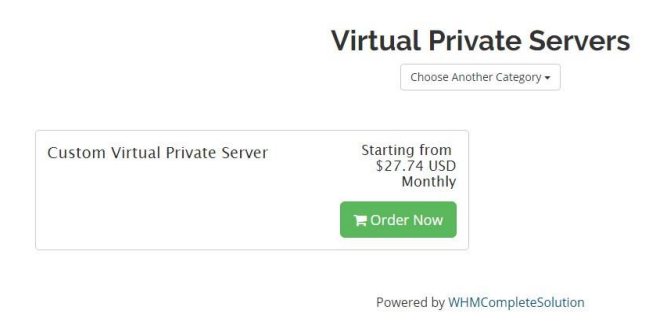

Select a domain name for your VPS, here you can see an example of the free subdomain we added in the product options.

**Product Selection: Virtual Private Servers - Custom Virtual Private Server** 

Please provide us with the domain you want to use with your hosting service by selecting an option from the selections below.

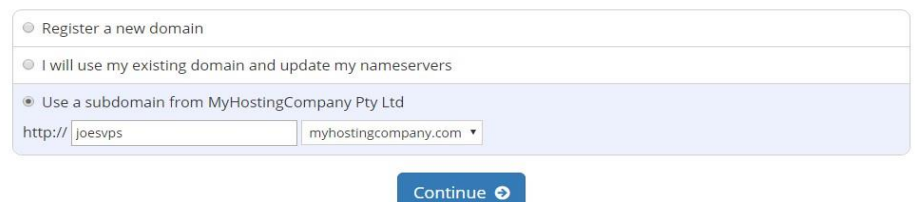

Here is a summary of the order. Note the included bandwidth is displayed, this changes automatically when the sliders are used.

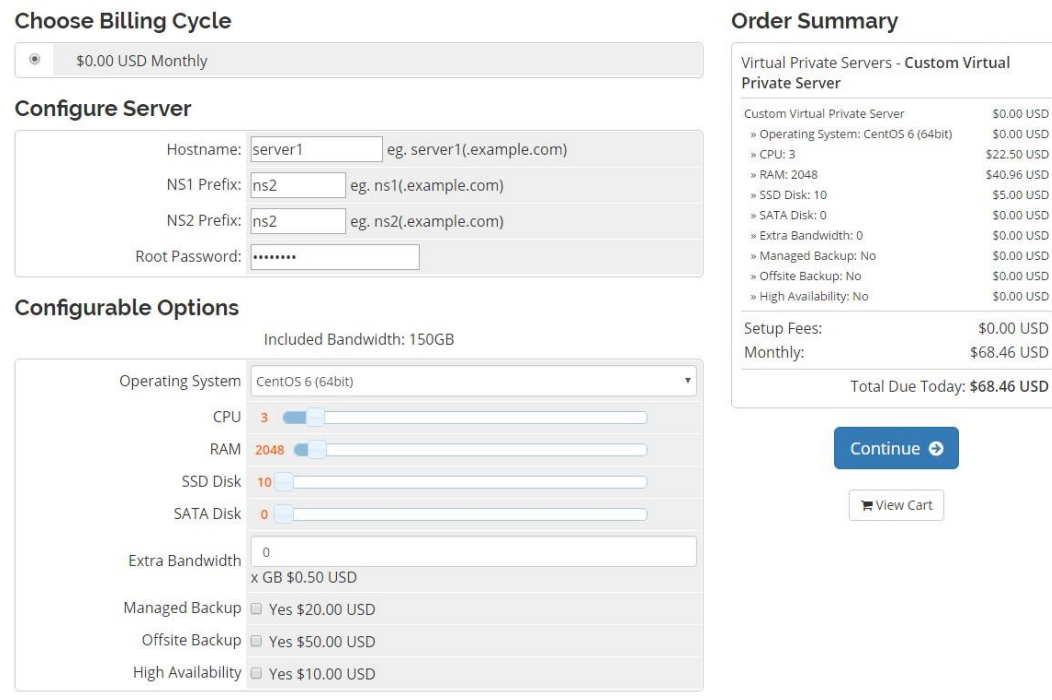

#### And the checkout page:

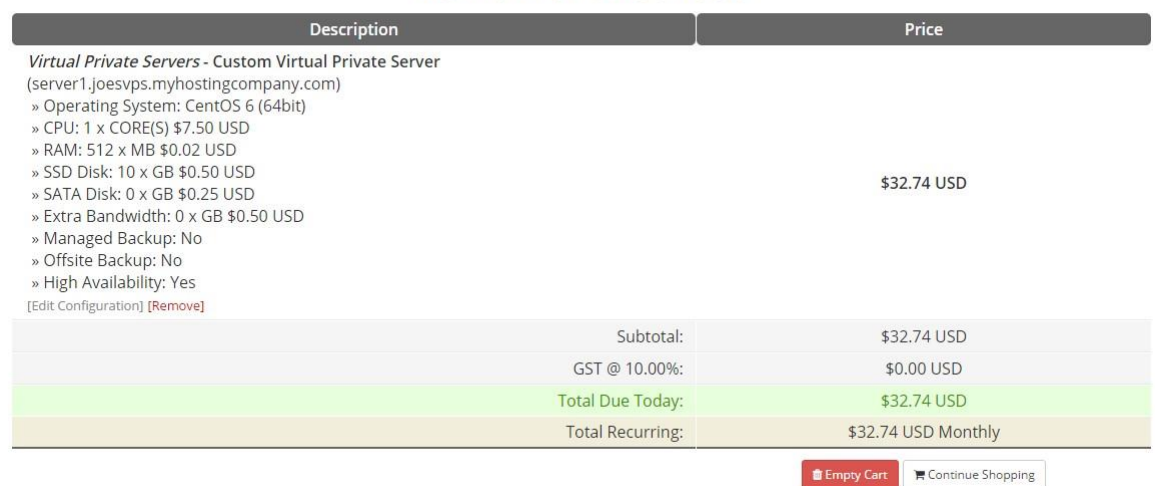

# **Review & Checkout**

Once the checkout has been completed and the invoice paid, the client will receive an email from your WHMCS system. The main IP will not be available at this time, so it look like this (this is based on the default dedicated server email, you can modify it in WHMCS email templates to suit your requirements):

Dear Joe Bloggs, PLEASE PRINT THIS MESSAGE FOR YOUR RECORDS - PLEASE READ THIS EMAIL IN FULL. We are pleased to tell you that the server you ordered has now been set up and is operational. **Server Details** \_\_\_\_\_\_\_\_\_\_\_\_\_\_\_\_\_\_\_\_\_\_\_\_\_\_\_\_\_\_\_\_\_ Custom Virtual Private Server Main IP: see client area Root pass: asdfasdf IP address allocation: ServerName: server2.joesvps.myhostingcompany.com **WHM Access** ================================= http://xxxxx:2086 Username: root Password: asdfasdf **Custom DNS Server Addresses** The custom DNS addresses you should set for your domain to use are: Primary DNS: ns1 ioesyns myhostingcompany.com

Note that the main IP says to 'see client area'. In the client area when they click on their newly created server it will show this message:

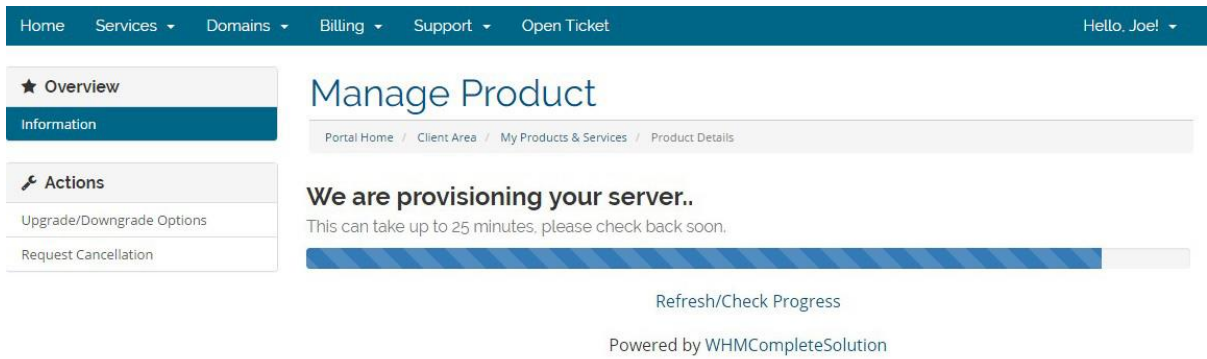

This screen will refresh every minute, and once provisioning is completed it will show the full server information including IP address. Here the client can also view the real time status, as well as power on/off or power cycle the VPS.

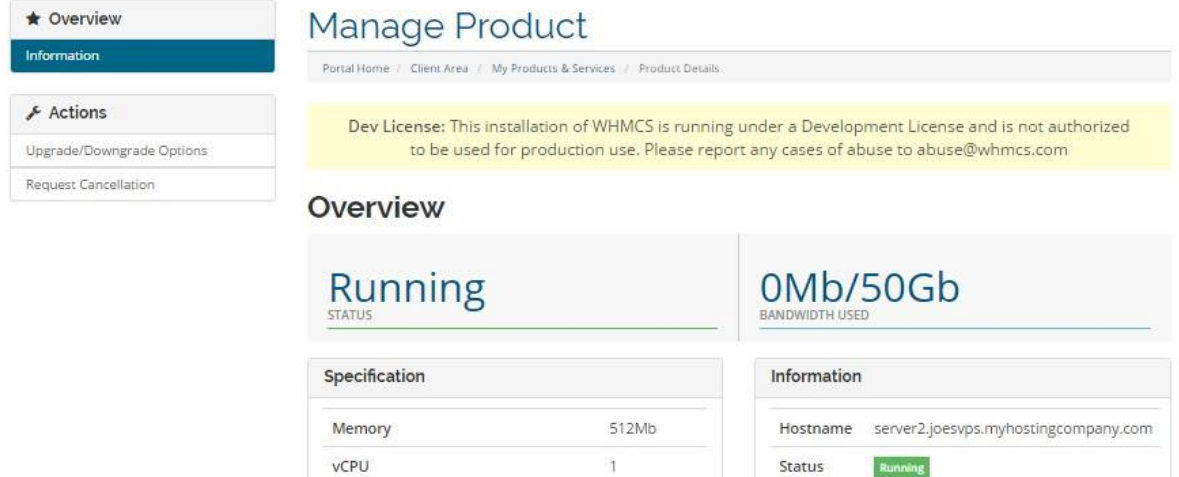

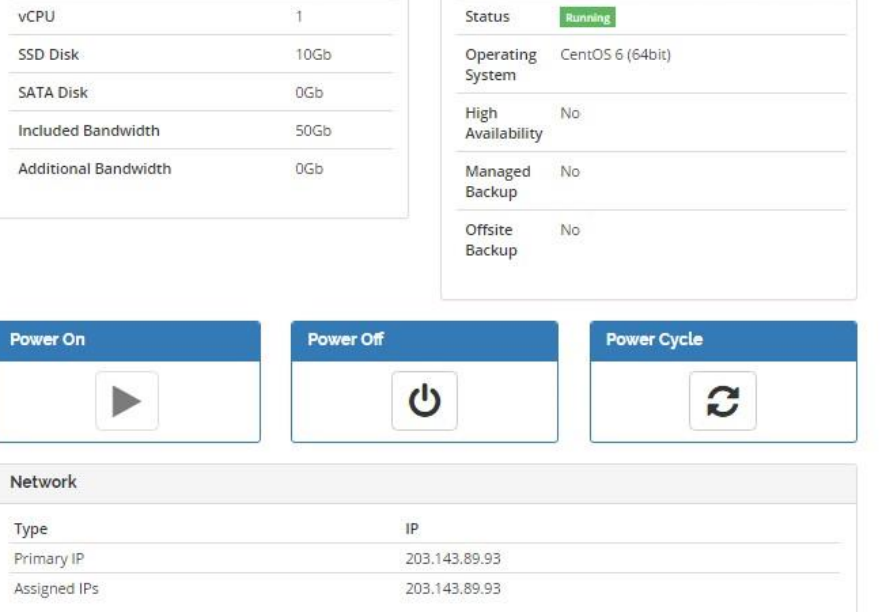

# **Important Information**

On the configuration page when a client is placing an order they will be asked for name servers. This is part of the WHMCS default template and is not used in the setup. There is an article on their forum regarding removing this: [https://requests.whmcs.com/topic/ability-to-remove-the](https://requests.whmcs.com/topic/ability-to-remove-the-nameserver-options-on-order-page)[nameserver-options-on-order-page](https://requests.whmcs.com/topic/ability-to-remove-the-nameserver-options-on-order-page)

If you have any issues please contact us a[t support@vpsblocks.com.au](mailto:support@vpsblocks.com.au)

# **Troubleshooting**

When placing an order or attempting to retrieve product information you get the error:

Fatal error: Call to undefined function GuzzleHttp\Handler\curl\_reset() in C:\inetpub\wwwroot\dev.vpsblocks.com.au\modules\servers\vpsblocks\lib\vendor\guzzlehttp\gu zzle\src\Handler\CurlFactory.php on line 78

This means that you are running PHP 5.4. You must be running PHP 5.6 to use this module.

When placing an order or attempting to retrieve product information you get the error:

# **Order Accept Encountered Problems**

cURL error 60: SSL certificate problem: unable to get local issuer certificate (see [http://curl.haxx.se/libcurl/c/libcurl-errors.html\)](http://curl.haxx.se/libcurl/c/libcurl-errors.html)

This means that your PHP CA certificates are not up to date. To fix this you need to visit <https://curl.haxx.se/docs/caextract.html> and download the latest cacert.pem file (this is the latest version of CA root certificates that Curl uses to verify certificates. If you are on a Linux based system you can type: wget http://curl.haxx.se/ca/cacert.pem

Save that to a location on your webserver and then add the lines below to your php.ini file. Once you've done that restart the webserver.

### **Windows php.ini**

[curl] curl.cainfo=c:\php\cacert.pem

## **Linux php.ini**

[curl] curl.cainfo=/root/cacert.pem